附件 **3.** 

# 全国大学生生命科学竞赛网站操作手册

# 一、科学探究类赛道

### **1**、 参赛注册

进入"竞赛入口",选择"科学探究类"点击右下方"立即注册",选择 注册用户类型,根据提示完善信息。注册手机号和邮箱可作用户名登录,登 录账号后点击"个人信息"可修改用户名和账号信息。往届已注册过的学生、 指导老师不需重复注册。

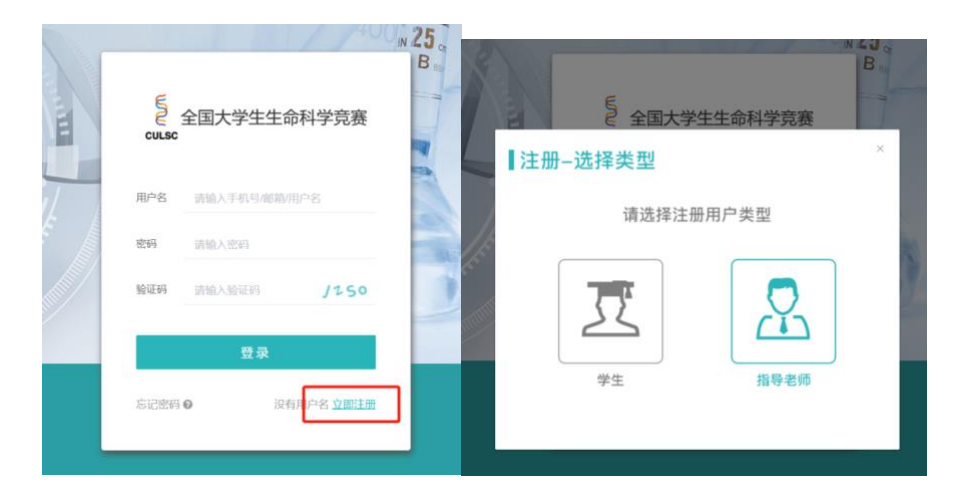

## **2**、 团队组建

团队组建有两种方式,队长组建和第一指导老师组建。两种方式均可完 成组队报名,根据实际情况选其一即可。其中团队信息(队员的增减、排序)、 项目名称、项目研究方向仅可在网络评审开始前修改,评审开始后不可操作。 团队所有成员请确保都是"已加入"状态,否则无法进入网络评审。

### **2.1** 队长组建

学生登陆后,点击"团队信息""创建团队",输入队员的姓名、身份证号及 邮箱,创建团队的学生即默认为队长。一个团队原则上需 1-2 名指导老师, 没 有指导老师的情况下,团队也可创建。被添加的队员及指导老师需登陆个人 账号, 点击"同意",即完成组队。在添加队员时请确认所填身份证号与队员

# 注册时的身份证号一致,注意字母 **X** 的大小写和空格,否则队员无法收到组 队消息。

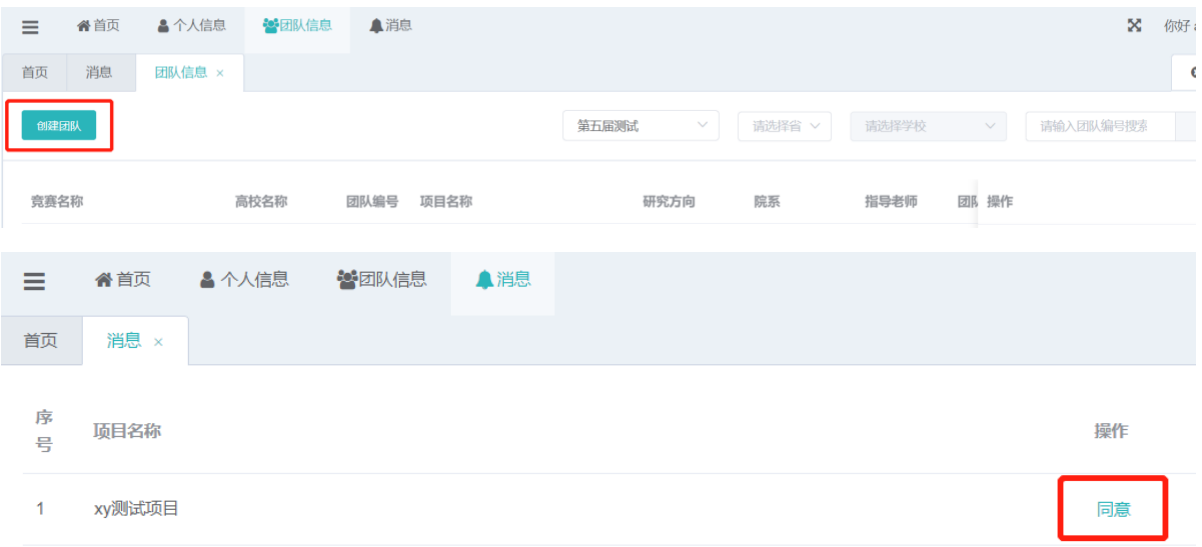

### **2.2** 第一指导老师组建

第一指导老师登陆后,点击"团队信息""创建团队",输入队员的姓名、 身份证号及邮箱可进行团队组建。被加入的学生及第二指导老师需要登陆个 人账号点击"同意",完成组队。

## **3**、 材料上传

团队创建成功后,可开始上传材料。队员登录账号后,点击"团队信息" "查看",点击相应按钮可上传材料。上传研究综述和实验设计后才可上传实 验记录。研究综述、实验设计在该项上传截止日期前可修改,实验记录在上 传当天 24 点前可修改,论文和心得在上传截止日期前可修改。若在报名费收 费截止日前未上传缴费凭证的,则无法再继续上传材料,此时请联系竞赛委 员会秘书处。在截止日期前完成所有材料上传才可进入网络评审, 缺少某一 项材料则无法进入网络评审。

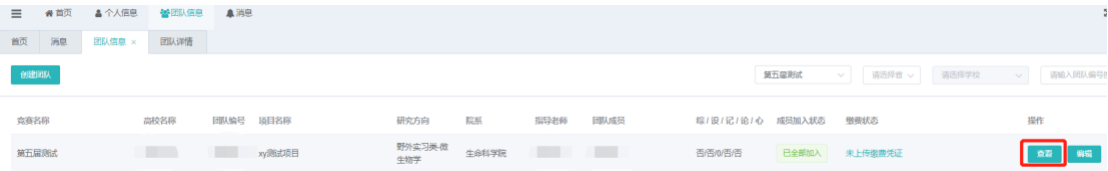

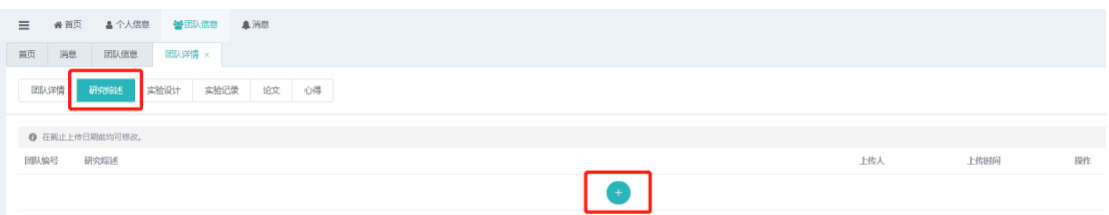

# **4**、 账号权限

### **4.1** 第一指导老师

第一指导老师可以修改项目名称、研究方向和团队成员。点击"团队信 息""编辑",进入修改界面,可对团队成员进行增加删除并修改排序。

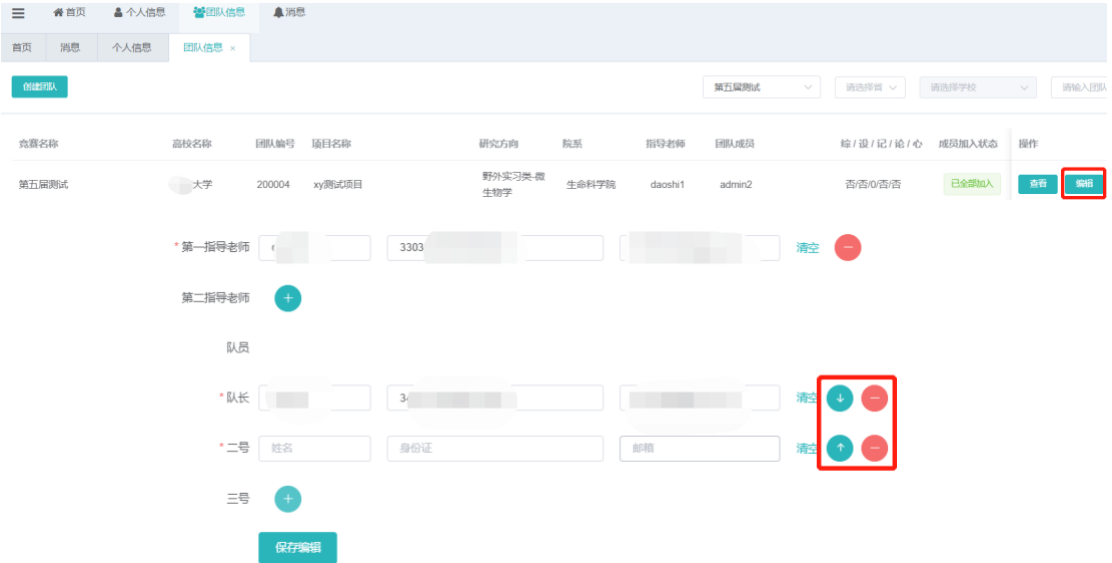

#### **4.2** 队长账号

队长账号可以修改项目名称、研究方向、团队成员和上传材料。点击 "团队信息""编辑",进入修改界面,可对团队成员进行增加删除并修改 排序。

### **4.3** 队员账号

队员账号可以上传材料。

#### **4.4** 省管理员

省管理员账号可查看和导出本省各高校报名团队数、缴费团队数。可查 看和导出省内各学校管理员的联系方式,便于联络。如需申请省管理员账号 请与秘书处联系,一个省(市、自治区)原则上一位省管理员。

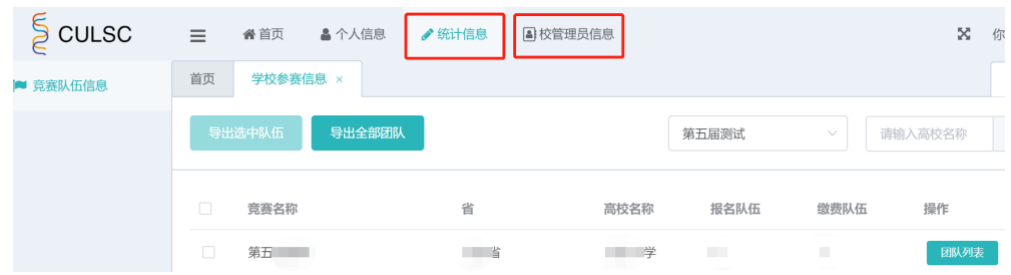

### **4.5** 校管理员

校管理员可查看所在学校参赛团队报名信息,每支团队材料上传进度, 可导出本校参赛团队的报名信息。如需申请校管理员账号请与秘书处联系, 如果有多个学院参赛且分别管理的,一个学院可以申请一位管理员。

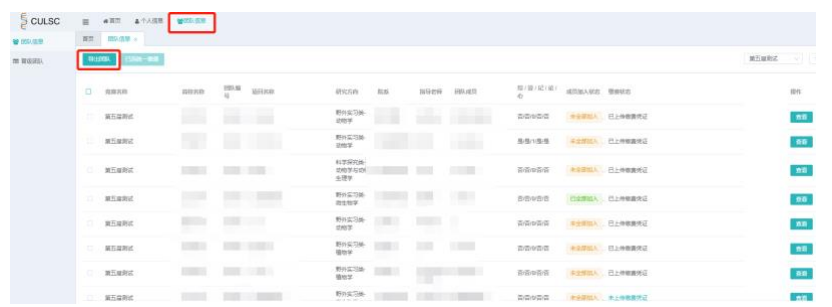

如果是学校或学院统一缴费,校管理员可以直接勾选团队,选择"统一 缴费",团队也可以自行单独上传。

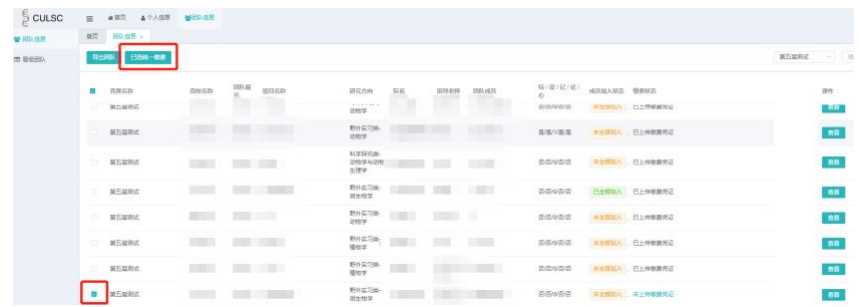

# 二、创新创业类赛道

详见创新创业类赛道第二轮通知。

# 三、联系方式

网站使用过程中遇到问题请于工作日 8:30—17:00 联系竞赛委员会秘书处, 其他时间请邮件联系。

联系人:马晖,座机: 0571-88206048, 电话: 18725902821, 邮箱: hui-m@foxmail.com。